## **1098T Tax form retrieval**

North Florida Community College does not print or mail 1088T tax form. Follow the simple steps outlined below to retrieve you tax document.

1. To access your tax document you must log into the NFCC Information Network (Info Network). The link to the Info Network can be found on the NFCC.edu homepage.

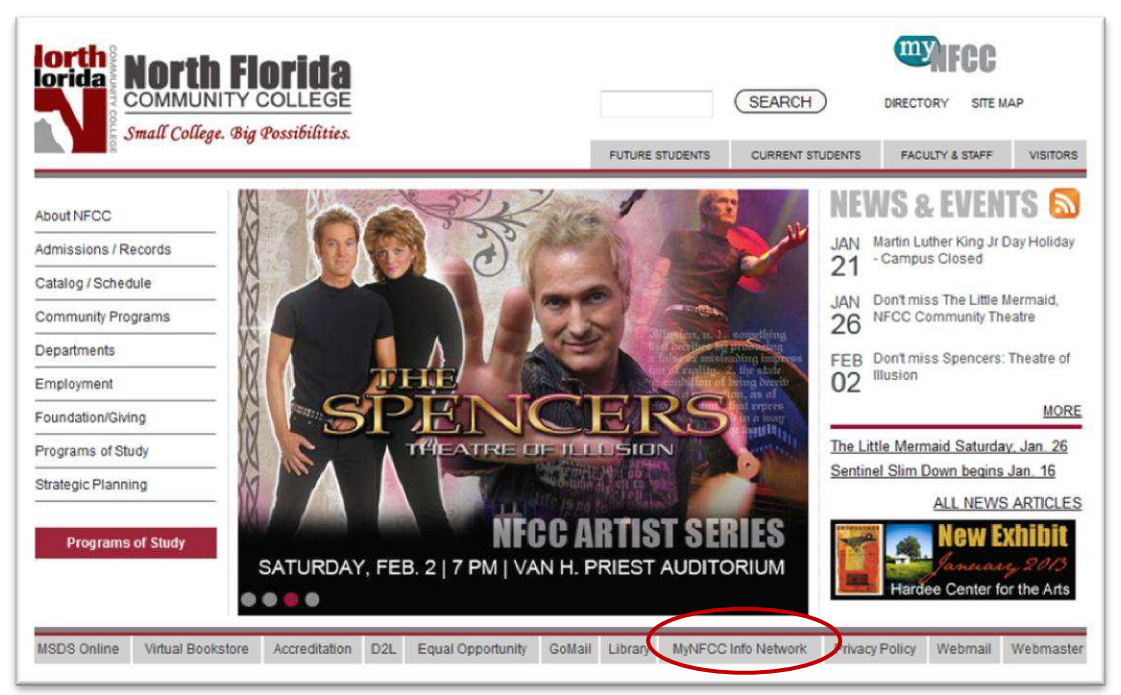

2. After clicking the link above click the "Enter Secure Area" link.

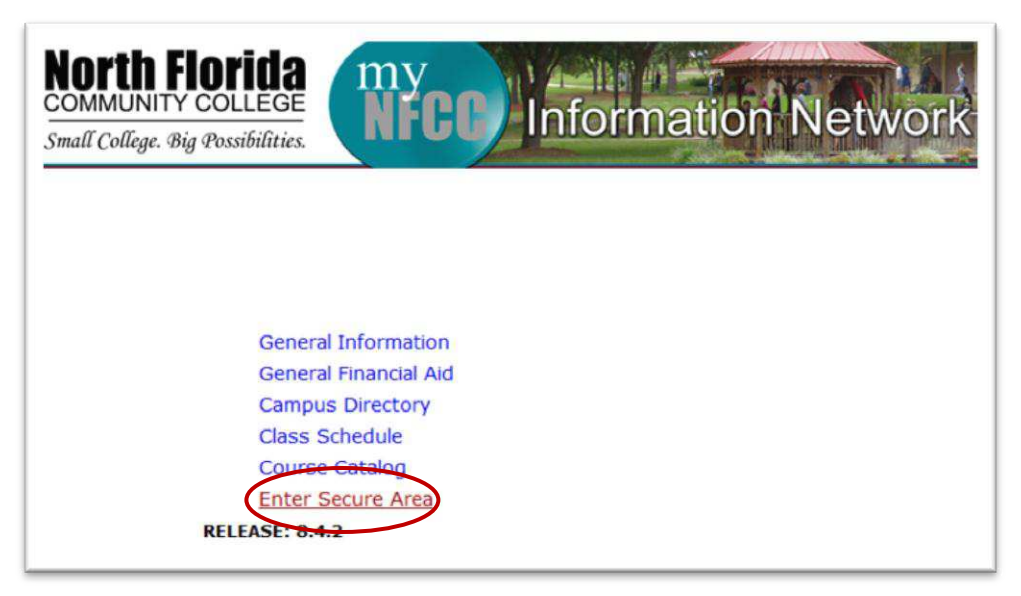

3. The User ID for the secure area is your NFCC Student ID number (G#). Your PIN is initially set to your 8 digit date of birth (mmddyyyy). Click 'Login'

NOTE: If you are unsure of your NFCC Student ID number, click the 'Lookup User ID' button. You will need to supply your first name, last name and the last 4 digits of your Social Security Number. This will populate the ID field for you. If you are unsure of your PIN, click the 'Forgot PIN?' Button to answer the security question you specified the first time you logged on to the system. If you are unable to answer the question, contact the Admissions office to have your PIN reset (850-973-1622 or 850-973-9405). Your PIN for the Info Network is the same as your password for GoMail.

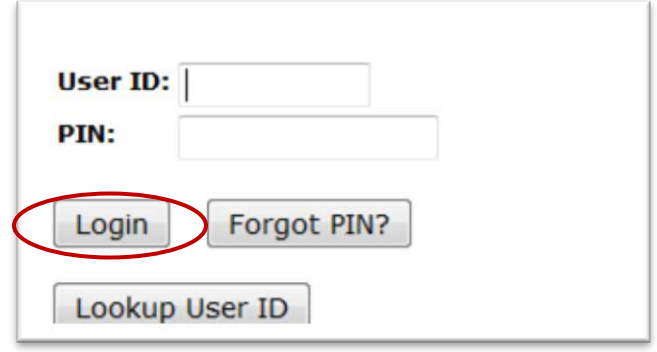

4. After logging in click the 'Student' link on the Info Network home page.

## Student

Register on line, View your academic record, Financial Aid and Unofficial Degree Audit

5. Select 'Student Records' from the listing.

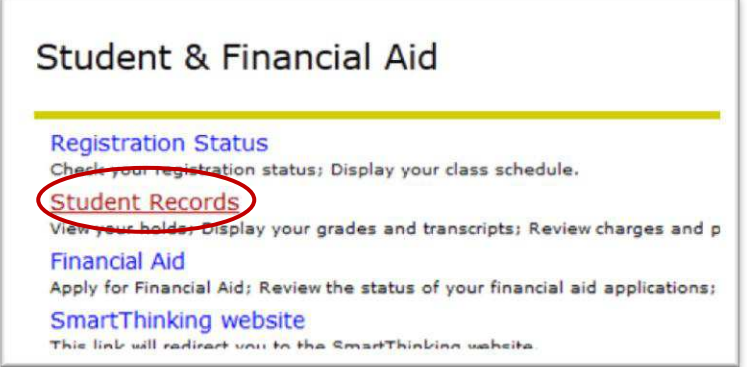

6. Click 'Select Tax Year'

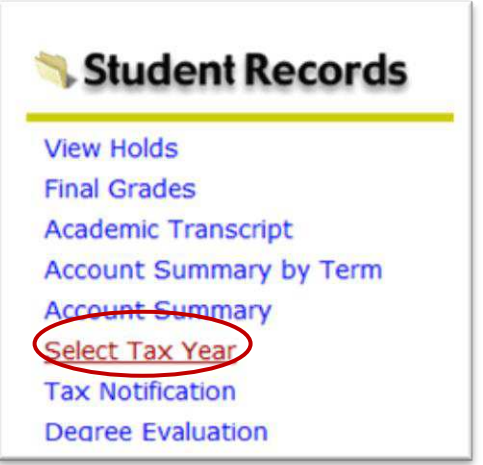

7. Type the year for which you want to pull a 1098T form. Click the 'Submit' button.

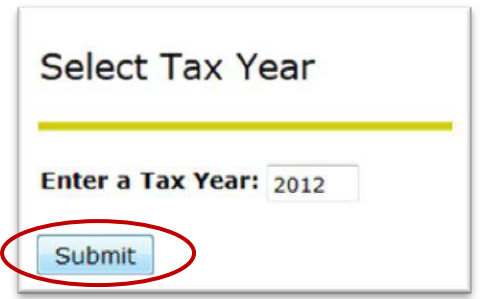

8. Click the 'Tax Notification' link to view/print your 1098T tax form for the selected year.

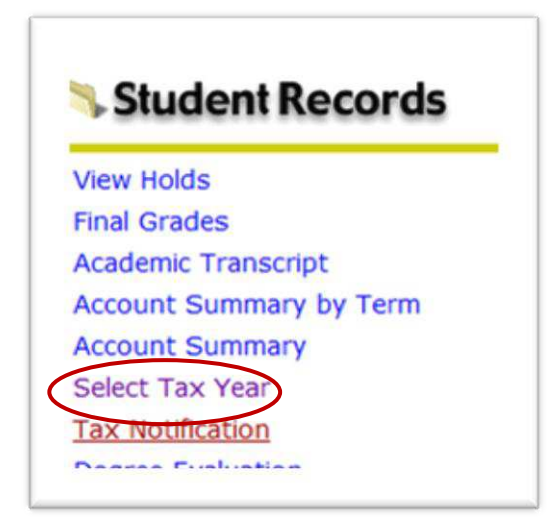